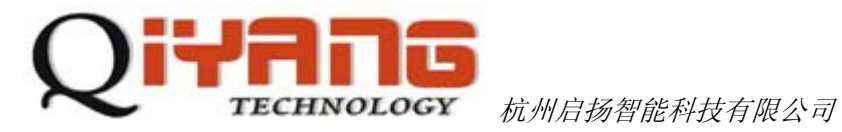

# IAC-335X-Kit Linux测试手册

版本号 *v1.0* 

*2013/03/19* 

杭州启扬智能有限公司版权所有 **QIYANG TECHNOLOGY Co., Ltd Copyright Reserved** 

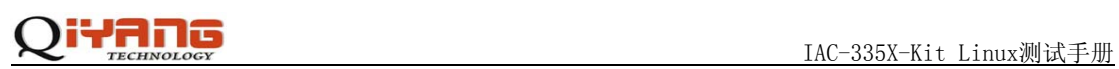

#### 修改历史记录

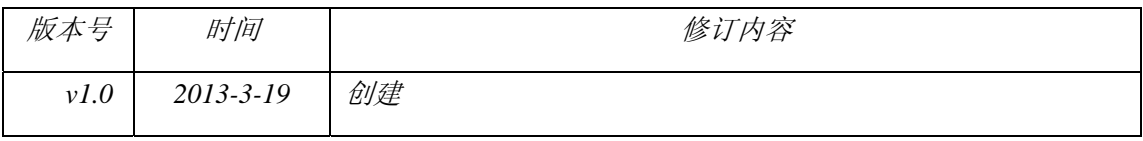

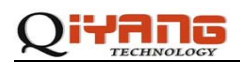

#### $\begin{array}{c} \hline \end{array}$ 录

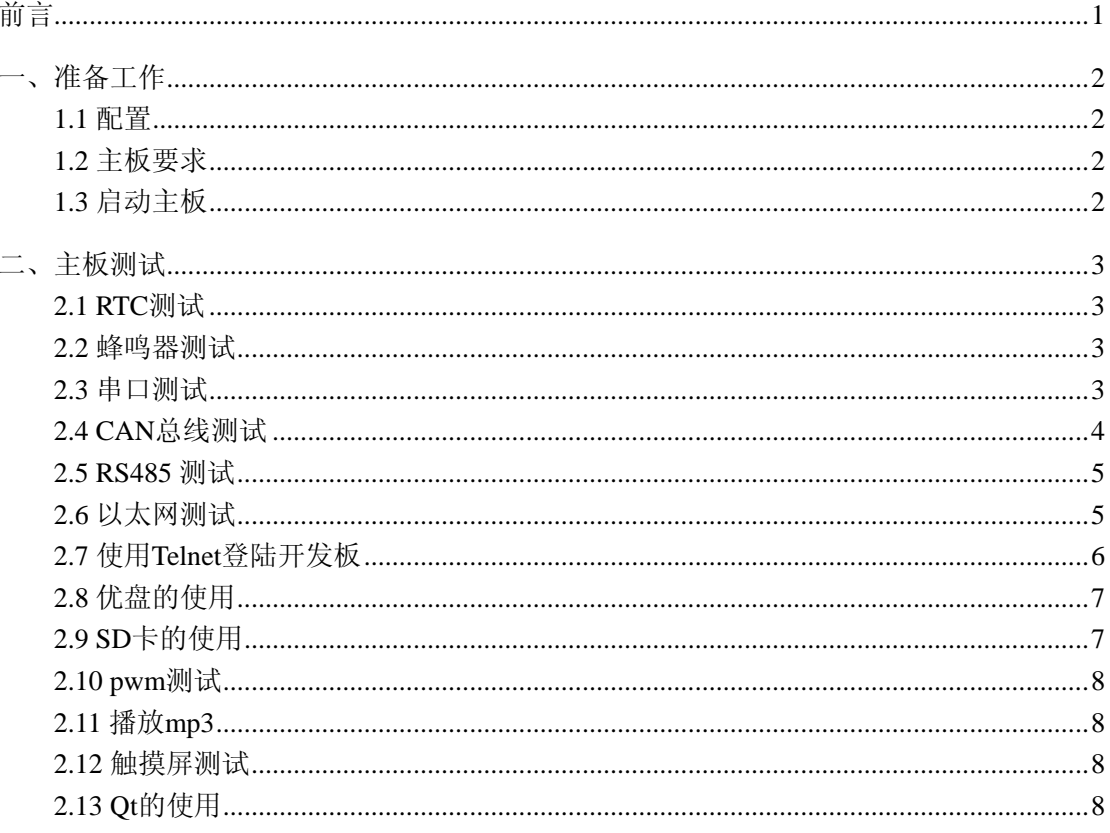

<span id="page-3-0"></span>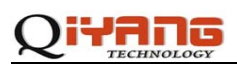

## 前言

欢迎使用杭州启扬智能科技有限公司产品 IAC-335X-Kit,本产品 Linux 部分包含 3 份手册: IAC-335X-Kit Linux 用户手册、IAC-335X-Kit 硬件说明手册以及 IAC-335X-Kit Linux 测试 手册。硬件相关部分可以参考IAC-335X-Kit 硬件说明手册,主板测试可以参考IAC-335X-Kit Linux 测试手册。

使用之前请仔细阅读 IAC-335X-Kit Linux 用户手册以及 IAC-335X-Kit 硬件说明手册!

公司简介

杭州启扬智能科技有限公司位于美丽的西子湖畔*,*是一家集研发、生产、销售为一体的高新 技术产业。公司致力于成为嵌入式解决方案的专业提供商,为嵌入式应用领域客户提供软硬 件开发工具和嵌入式系统完整解决方案。产品范围主要包括:*Cirrus Logic EP93xx* 系列 *ARM9* 主板、*ATMEL AT91SAM926x* 系列主板,*TI AM335x* 系列主板,*TI Davinci* 系列音*/*视频通用 开发平台等等。可运行 *Linux*、*WinCE5.0/6.0* 操作系统,并可根据客户需求开发各种功能组 合的嵌入式硬件系统。应用领域涉及:工业控制、数据采集、信息通讯、医疗设备、视频监 控、车载娱乐等等。

客户的需求是公司发展的动力,公司将不断完善自身,与客户互助互惠,共同发展。

电话:*0571-87858811*,*87858822*

传真:*0571-87858822* 

技术支持 *E-MAIL*:*support@qiyangtech.cn* 

网址: *[http://www.qiyangtech.com](http://www.qiyangtech.com/)*

地址:杭州市西湖科技园西园一路 *8* 号 *3A* 幢 *5* 层

邮编:*310012* 

## <span id="page-4-0"></span>iYANG

## 一、准备工作

#### **1.1** 配置

- ◆ 装有 Linux 系统(ubuntu 或其它 Linux 发行版)
- ◆ 串口连接:通过提供的串口线将开发板的调试串口与 PC 机的串口连接
- ◆ 网络连接:通过网线将开发板的以太网接口与 PC 机的网络接口连接
- ◆ LCD 连接:通过提供的双排线将 LCD 屏连接到主板上

## **1.2** 主板要求

以下的测试用例都在主板的 Linux 环境下运行,请确认主板已经正常启动 Linux 系统。相关 文档请参考《IAC-335X-Kit Linux 用户手册》。

### **1.3** 启动主板

1、打开 PC 机上的超级终端, 设置 PC 上相应的串口, 选择波特率为[115200], 停止位为[1] 位,数据位为[8]位,无奇偶校验和数据流控制

2、 接上电源, 启动主板, 在终端上可以看到系统启动的信息, 如图:

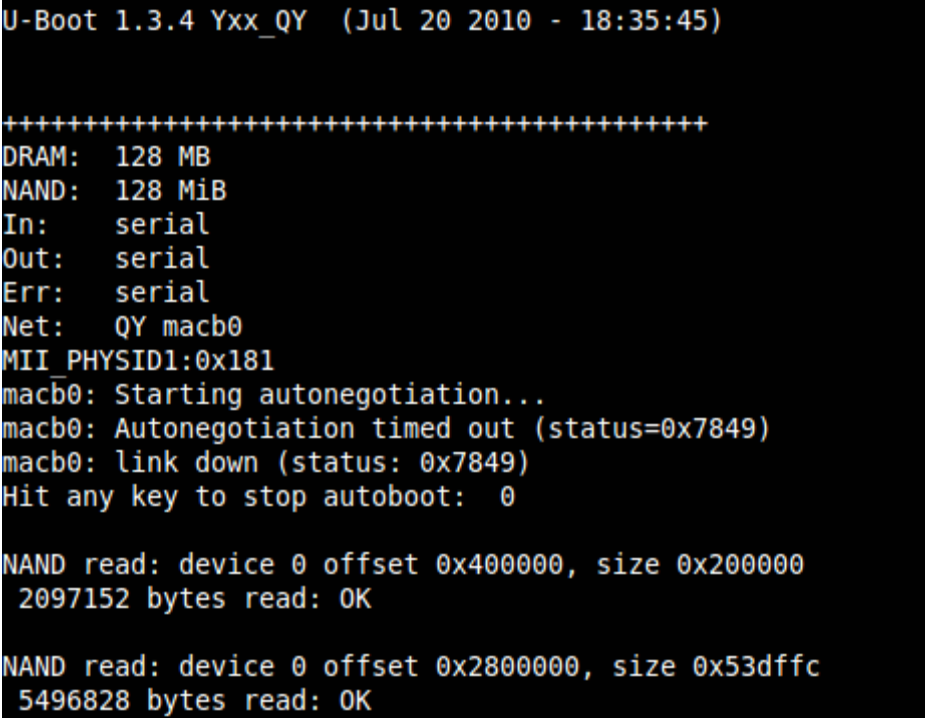

3、进入/usr/test 目录

#cd /usr/test

<span id="page-5-0"></span>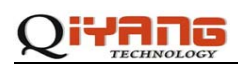

 $#$ ls

4、进入 test 目录

#cd test

 $#$ ls

在 test 目录下有预先编译好的测试程序,运行各个测试程序可以对相关模块进行测试

## 二、主板测试

## **2.1 RTC** 测试

内核已经包含对 RTC 的支持,用户可以通过以下方式测试:

1. 通过 date 命令设置当前时间

#date 072210502012 //设置当前时间为 2010-07-22 10:50:00

2. 通过 hwclock 写入硬件 RTC

 $#$  hwclock  $-w$ 

3. 断电后重新启动系统, 用 date 命令可以查看当前时间

#date

此时,已经将时间设置。如果时间没有写入到硬件 RTC,请检查底板是否安装了备用电池。

4. 如果要通过程序读 RTC 时间, 可以参考 rtc\_test.c

运行/usr/test/rtc\_test

/usr/test # ./rtc\_test

- ◆ 测试结果: 程序运行后, 会连续读 10 秒钟的 RTC 时间并在串口打印。
- ◆ 测试代码: rtc\_test/rtc\_test.c

#### **2.2** 蜂鸣器测试

测试程序位于/usr/test 目录下,测试如下:

# ./buzzer

会听见蜂鸣叫两声后关闭。

### **2.3** 串口测试

在 EZ335x-EVB 主板上, 共有 5 路串口, 分别是 J11 (COM2-3)、J12(COM4-5)和一路调试 串口。其中 J13 与两路 CAN 接口复用, J12 这两路串口与 RS485 接口复用。

<span id="page-6-0"></span>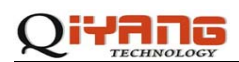

串口测试程序位于/usr/test 目录下, 测试如下:

# cd /usr/test

# ./serial\_test

将串口线将开发板的串口接口与另一台 PC 机连接起来, 在另一台 PC 机上打开串口终端, 选择波特率为[115200],停止位为[1]位,数据位为[8]位,无奇偶校验和数据流控制。然后对 逐个串口进行测试。

◆ 测试结果: 正确运行后有以下信息:

(1)连接 COM2 时:

串口工具会连续显示: this is a Serial\_Port2 test!

调试终端会连续显示你发送的数据,如: Serial 2:

Len: 9

Pri: 123456789

(2)连接 COM3、COM4、COM5 测试结果与 COM2 类似。

◆ 测试代码: serial test/serial test.c

#### **2.4 CAN** 总线测试

EZ335x-EVB 有两路 CAN 总线设备: CAN0 和 CAN1, 这两路 CAN 总线设备都在软件上被 封装为了网络设备,称为 socket-can,具体测试步骤如下:

1、用双绞线将开发板 board1 的 J15 插针上的 CANH0、CANL0、GND 分别与开发板 board2 的 CAN 总线接口的 CANH0、CANL0、GND 连接好

2、系统启动后,在串口设置波特率,这里设置的波特率设为 125000

#ip link set can0 type can bitrate 125000 若要设置 CAN1 设备,可执行以下命令: #ip link set can1 type can bitrate 125000 board1 和 board2 的波特率要设置相同 2)启动 CAN 设备

# ifconfig can0 up 若要启动 CAN1 设备,需执行以下命令 # ifconfig can1 up

3) 这时可以查看到一个新的网络设备 can0

3、接收和发送测试

分别启动了两块开发板 board1 和 board2 的 can0 后,可以进行接收和发送的测试

1) 在开发板 board1 的终端执行接收命令

<span id="page-7-0"></span>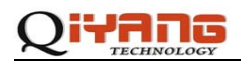

# candump can0

2) 在开发板 board2 的终端执行发送命令, 如图所示:

root@am335x:/# cansend can0 111#112233445566 root@am335x:/#

若使用 can1 设备, 需要执行以下命令:

# cansend can1 111#112233445566

其中, 111 是 ID, 112233445566 是发送的数据帧。

3) 此时,在开发板 board1 的终端可以看到接收到了数据打印在终端上

root@am335x:/# candump canO<br>\_ canO 111 [6] 11 22 33 44 55 66

若使用 can1 设备,需要执行以下命令:

# candump can1

#### **2.5 RS485** 测试

RS485 的操作与 RS232 相似,只是在发送和接收时需要通过操作 IO 口来控制 485 是发送还 是接收。

测试 RS485 需要 485 设备,没有 485 设备的情况下,可以将主板上的 2 路 485 直连(用跳线 帽将 J14 的 1 和 2 脚短接、3 和 4 脚短接), 测试 RS485 接口。

运行/usr/test 目录下的 rs485\_test 程序,参数 4 是测试 ttyO4 发送 ttyO5 接收,参数 5 则是 ttyO5 发送 ttyO4 接收。

#./rs485\_test 4

◆ 测试结果:

在一路 485 连续发送字符串后通过另一路 485 打印在控制台上。

```
root@am335x:/usr/test#./rs485 test 4
rs485 test ...
\frac{1}{2} rs<br>0123456789: \le>?@ABCDEFGHIJKLMNOPQRSTUVWXYZ[\]^_`
                                                                                   abcdefghijkl
0123466789: \left(-\right)^{n} (ALINOPER STOWN XIZ \left[\right]abcdefghijkl
0123456789: \langle = \rangle/@ADCDEFGHIJKLMWOPQKSIUWXYZ[\] _<br>0123456789: \langle = \rangle/@ADCDEFGHIJKLMWOPQRSTUWWXYZ[\] _
                                                                                   abcdefghijkl
0123456789: : <= > /@ABCDEFGHIJKLMNOPQRSIUVWXYZ[\] _<br>0123456789: : <= > /@ABCDEFGHIJKLMNOPQRSIUVWXYZ[\] _
                                                                                   abcdefghijkl
0123456789: : <= > /@ABCDEFGHIJKLMNOPQRSIUVWXYZ[\] __<br>0123456789: : <= > /@ABCDEFGHIJKLMNOPQRSIUVWXYZ[\] __
                                                                                   abcdefghijkl
0123456789: :<=>>@ABCDEFGHIJKLMNOPQRSIUVWXYZ[\] _<br>0123456789: :<=>?@ABCDEFGHIJKLMNOPQRSIUVWXYZ[\] _
                                                                                   abcdefghijkl
```
◆ 测试代码: 测试源码 rs485\_test/ rs485\_test.c

#### **2.6** 以太网测试

EZ335x-EVB 开发板上有两个网口,目前配置成了双重独立以太网控制器模式(Dual

## <span id="page-8-0"></span>iyang

Standalone EMAC mode), 将两个网卡设置在两个不同的网段, 测试步骤如下:

1、分别将网卡 1 (J19) 和网卡 2 (J20) 分别通过网络接到不同的网段, 用 ifconfig 查看网 卡设备,有两个设备 eth0 和 eth1, 如图所示:

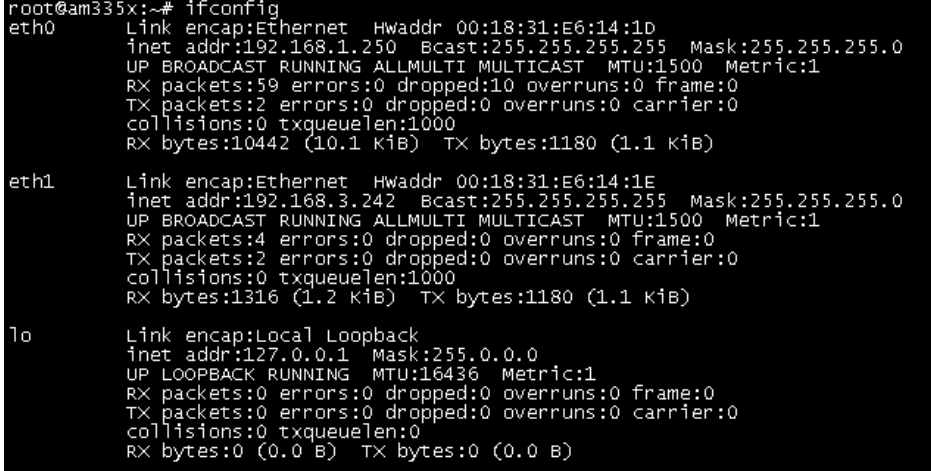

笔者这里的网卡 1 的 IP 地址为 192.168.1.250, 网卡 2 的 IP 地址为 192.168.3.242。

2、测试网卡设备 eth0 的连接

#ping 192.168.1.1

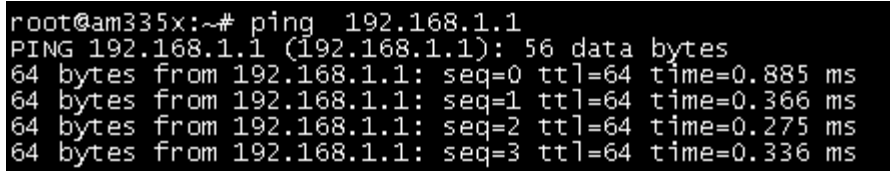

3、测试网卡设备 eth1 的连接

#ping –I eth1 192.168.3.1

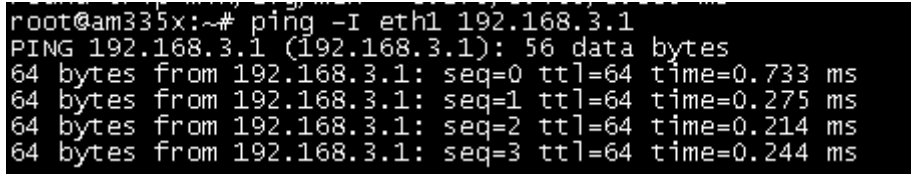

## **2.7** 使用 **Telnet** 登陆开发板

在 Windows 的命令行窗口输入: telnet 192.168.1.250, 会出现一个登陆界面, 输入 root, 不需要密码,如图所示:

<span id="page-9-0"></span>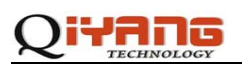

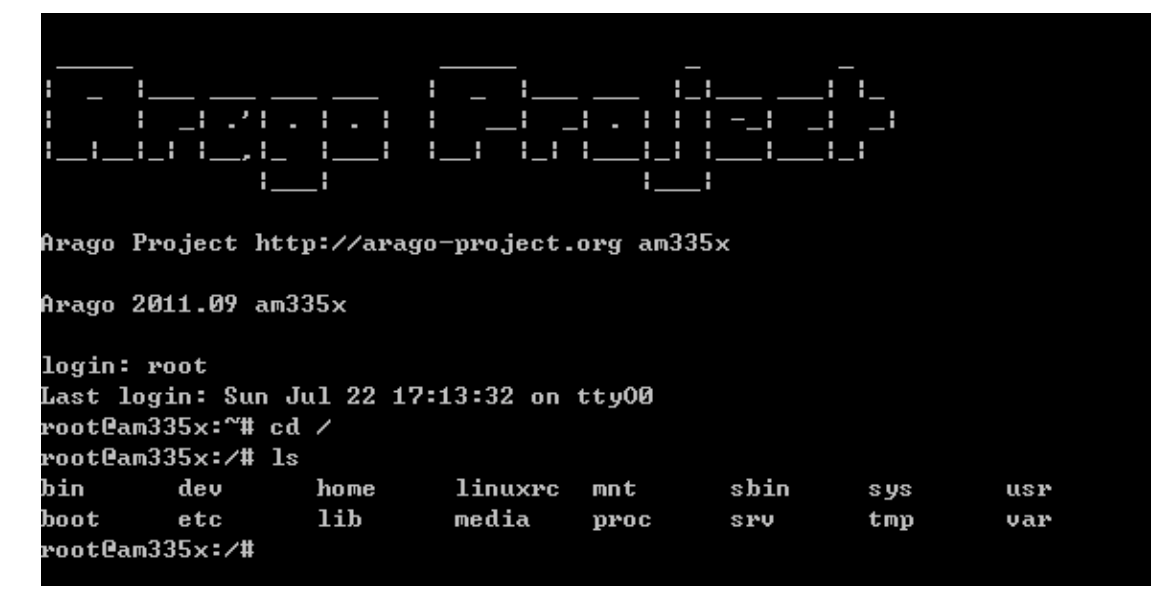

## **2.8** 优盘的使用

首先在开发板的 USB HOST(J17)插入 U 盘, 此时串口终端会出现如下信息:

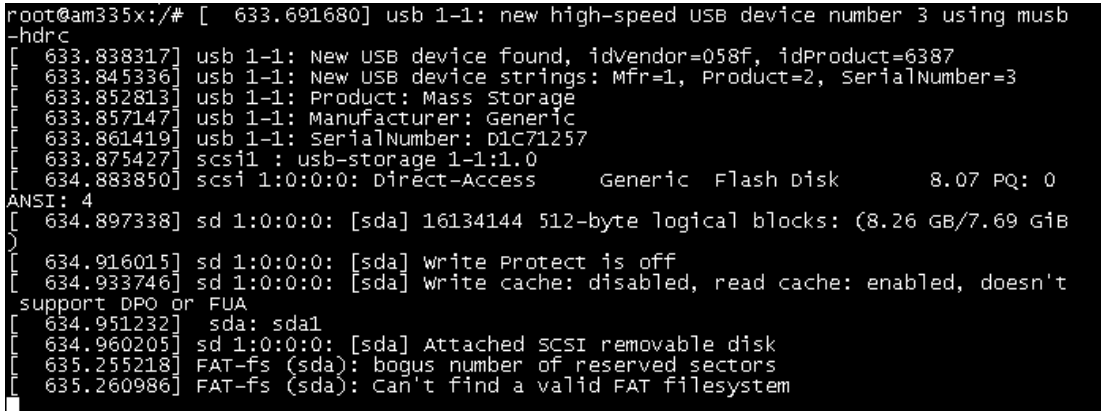

这时,系统会自动将优盘自动挂载到/media/sda1 目录下, 如图:

root@am335x:/media/sda1# ls<br>DADI–XP–12.3 3.22.GHO autorun.inf<br>root@am335x:/media/sda1# █

### **2.9 SD** 卡的使用

在系统起来后,可以将 SD 卡当做存储卡来用。将一张 SD 卡插入 SD 卡插槽并系统识别后, 可以在串口终端上看到如下检测到的信息:

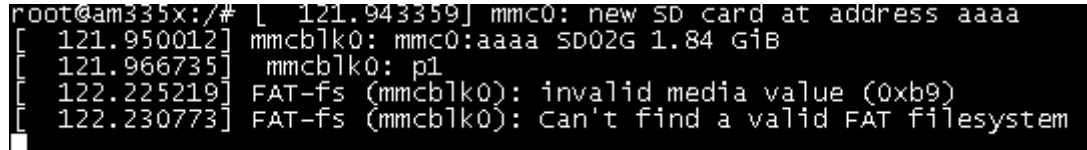

然后,系统会自动会将 SD 卡挂载到/media/mmcblk0p1, 如图:

<span id="page-10-0"></span>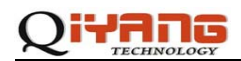

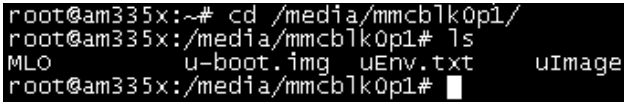

## **2.10 pwm** 测试

pwm 测试,可用做 LCD 的背光亮度控制,测试引脚为底板的 MCA0\_MCKR 引脚

运行/usr/test 目录下的 pwm\_test 程序

#./pwm\_test 30

其中 30 为占空比,可以输入 0~100, 然后用示波器可以观察搭配 J7 的 33 引脚输出的波形。

## **2.11** 播放 **mp3**

运行程序:

# madplay /usr/hotelcalifornia.mp3

### **2.12** 触摸屏测试

接好 LCD 以及触摸屏运行校准程序 ts\_calibrate 后就可以进行测试了,具体操作如下:

# ts\_calibrate

运行上面的校准程序后就可以在 LCD 屏上看到一个十字图标点中它,然后又会出现一个同 样点中它依次点中 5 个十字图标就完成触摸屏的校准了,接下去可以运行测试测序了。

# ts\_test

◆ 测试结果: 运行无错的话会在看到调试串口输出当前的坐标点, LCD 屏上的十字图标会 跟着走。

## **2.13 Qt** 的使用

Qt 的移植和使用请参照《IAC-335X-Kit—Qt 4.8 的移植及应用.pdf》

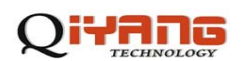

## 杭州启扬智能科技有限公司

- 电话:**0571-87858811 / 87858822**
- 传真:**0571-89935912**
- 支持:**0571-89935913**
- E-MAIL:**supports@qiyangtech.com**
- 网址: **[http://www.qiyangtech.com](http://www.qiyangtech.com/)**
- 地址:杭州市西湖科技园西园一路 8 号 3A 幢 5 层
- 邮编:**310012**